Groupon Integration for Magento

# **Groupon Integration for Magento**

by CedCommerce Products Documentation

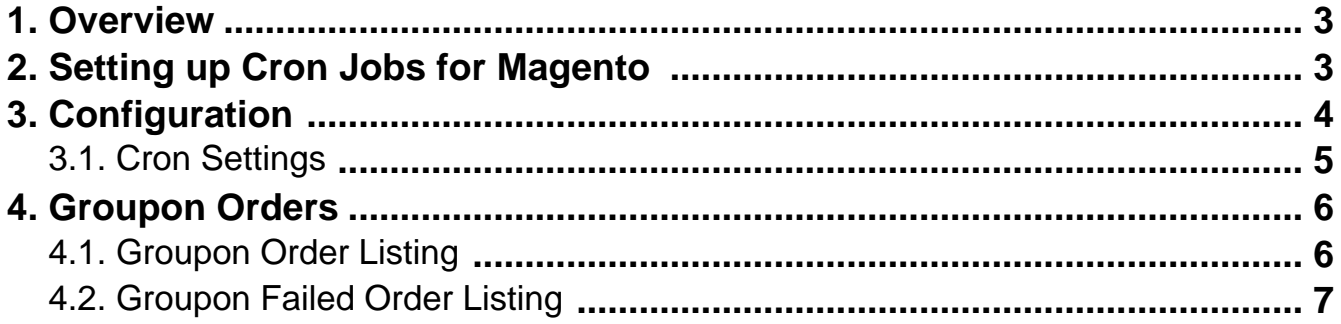

### <span id="page-2-0"></span>**1. Overview**

CedCommerce, being an ace E-Commerce web development agency establishes an extension to get the merchants' products integrated on Groupon with the Groupon Integration for Magento.

Using the Groupon API, it easily synchronizes the products on Magento and Groupon, and lets you have an update about all your successful as well as failed orders in a convenient manner.

#### **Features of the Groupon Integration for Magento 1 Extension are mentioned below:**

- Automated Order Import & Acknowledgement
- Shipment and Cancellation of Orders
- Automated Shipment with both Shipworks and Shipstation

### **2. Setting up Cron Jobs for Magento**

After installing the extension for Magento 1, you need to set up the Cron Settings for Magento **in case it is not there,** so that it enables the set of actions to take place after a particular time interval.

Various Magento features need at least one Cron job to schedule the activities in future. Some of those activities are:

- Catalog Price Rules
- Newsletters
- Generating Google sitemaps
- Customer Alerts/Notifications (product price change, product back in stock)
- Reindexing
- Private sales (Magento Commerce only)
- Automatic updating of currency rates
- All Magento e-mails (including order confirmation and transactional)

#### **How to do that?**

To create a cron job as the user who runs Apache, the following commands in the order shown:

1. Create or edit a crontab for the Apache user:

crontab -u apache-user-name -e

2. A text editor displays. (You might need to choose a text editor first.) In the editor, enter the following:

\* \* \* \* \* /bin/sh /[your Magento install dir]/cron.sh

For example, for CentOS,

\* \* \* \* \* /bin/sh /var/www/html/magento/cron.sh

3. Save your changes to the crontab and exit the editor.

<span id="page-3-0"></span>To know more about it in detail, click here(http://devdocs.magento.com/guides/m1x/install/installing\_install.html? ga=2.225264029.684398870.1523602133-1864476530.1496905446#install-cron) and go through the complete guide to set up Cron Jobs for Magento 1.

# **3. Configuration**

In the process to integrate your Magento store with Groupon, once you get yourself registered with Groupon, you

need to start the configuration as done below:

- You need to go to your Magento Admin Panel
- Now place the cursor on the top navigation bar of Groupon
- Here, you come across two options in the drop-down menu and you need to click on Configuration
- In doing so, you get navigated to the page in the admin panel that includes the section as shown in the figure below:

#### **Groupon Configuration**

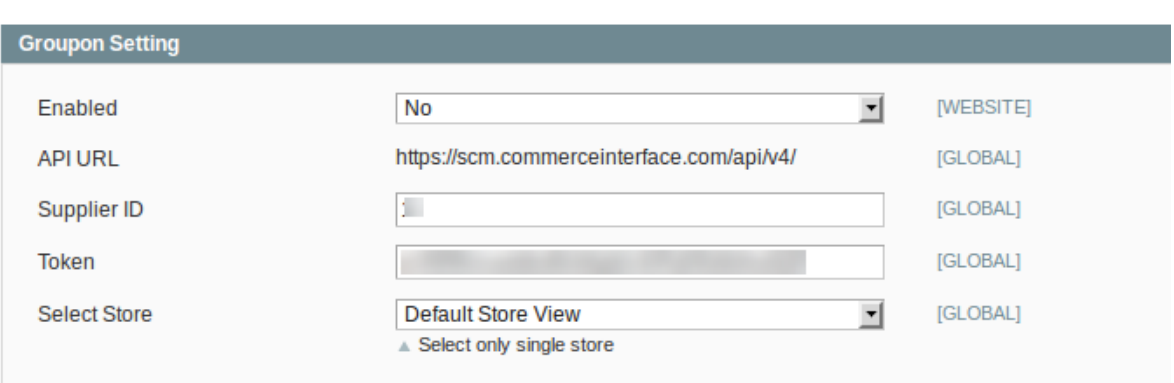

Now select **Yes** in the **Enabled** section here and the gets expanded as below:

#### <span id="page-4-0"></span>**Groupon Configuration**

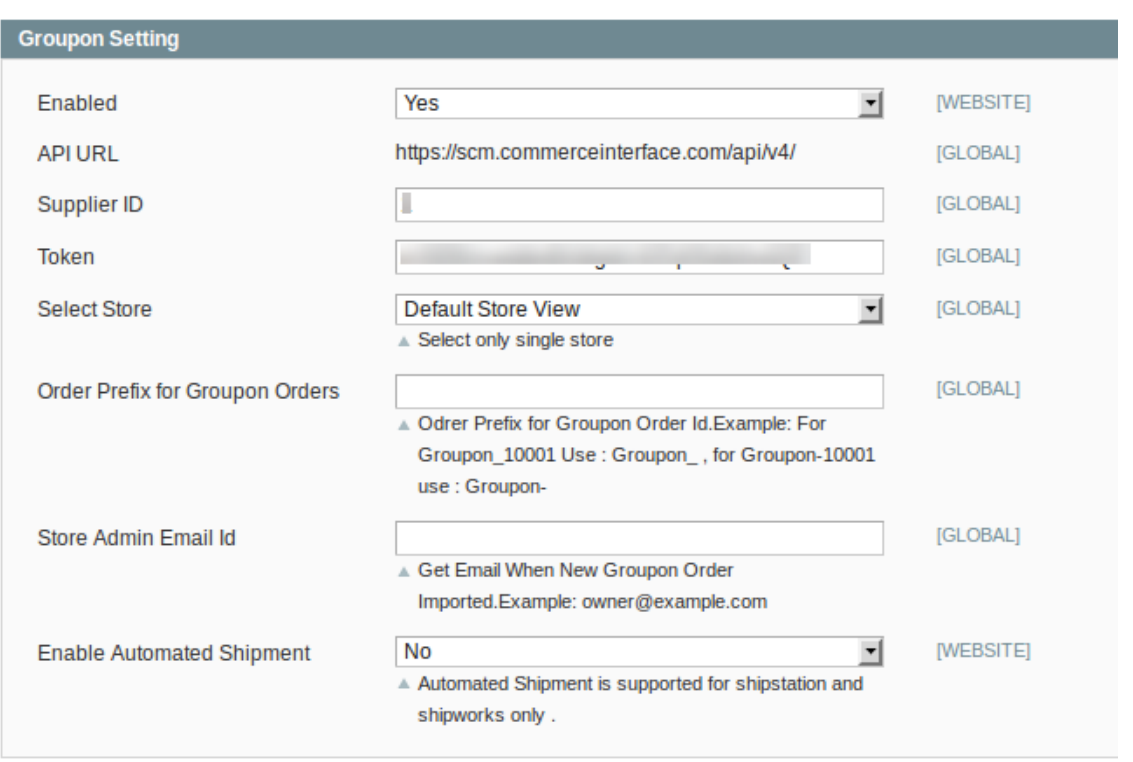

- The next thing you need to do is to open the **API URL** by entering your login details provided to you by Groupon once you get yourself registered with it.
- In doing so, you will be provided by the **Supplier ID** and the **Token** that you need to enter in the next sections of the above figure, by the same term.
- Now select the store that you want to integrate with Groupon in the next part i.e. **Select Store.**
- You can now enter the desired **Order Prefix for Groupon Orders ID** that suits you.
- In the next section, **Store Admin Email Id**, enter the email id on which you want an email whenever a new Groupon order is placed
- With the Groupon Integration for Magento Extension, it becomes easy for you to enable automated shipment and you can do so by selecting **Yes** in the next section. If not, you may leave it as **No** only.

### **3.1. Cron Settings**

To enable the automatic updation of the product orders from Groupon to Magento, the Groupon Integration for Magento enables you to enter the time in minutes. By entering a particular number in minutes, your product order from Groupon gets updated on Magento after that interval of that time. For example, if you enter 10 in this section as done in the below figure, your products' order details get updated on your Magento store after every 10 minutes.

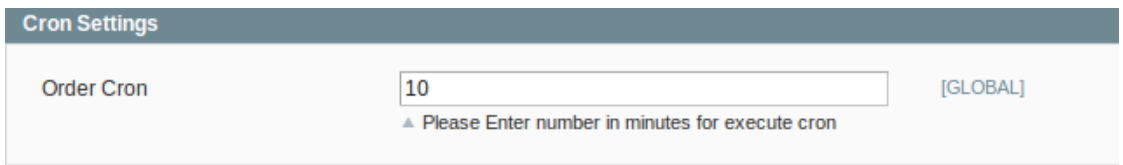

## <span id="page-5-0"></span>**4. Groupon Orders**

To let the admin preside over the Groupon order details, the Groupon Integration for Magento has a section dedicated to it. In this section, the merchant can not only see and fetch all the orders from Groupon but can also see the failed orders on Groupon. Want to know how? See the next segment.

# **4.1. Groupon Order Listing**

To know every detail about the order of your product, you need to take the following steps:

 $\bullet$ 

Go to your Magento admin panel

Place the cursor on the top navigation bar of Groupon

Move it to the **Groupon Orders** and click on **Groupon Fetched Orders**

#### The screen appears to you as shown below:

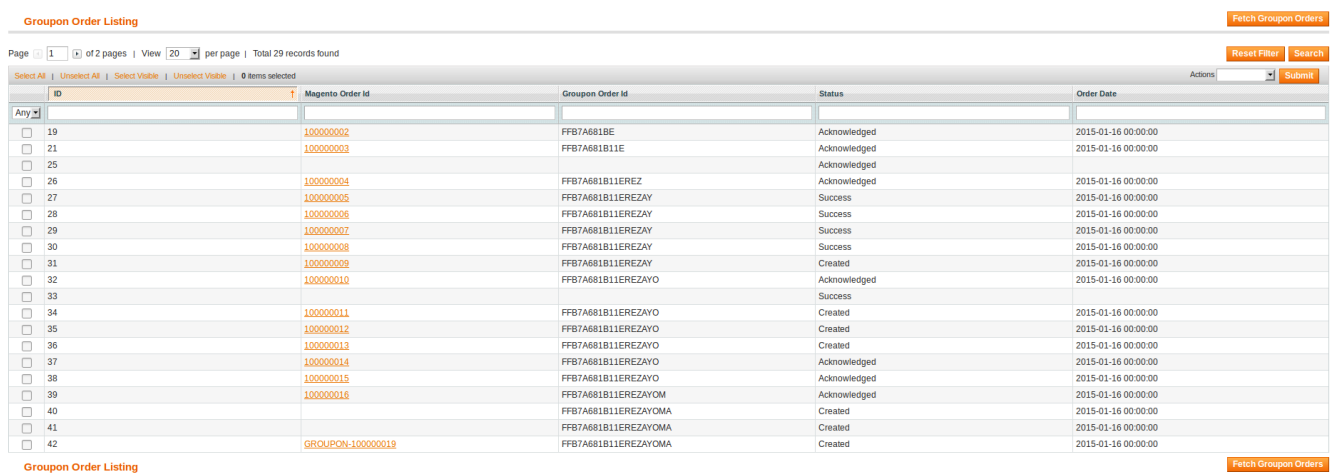

• Now from the list of orders placed on Groupon, you may get the information about any of them. On clicking the **Magento Order Id** of an order which is written in the Orange color**,** the page opens up which looks like the figure below where you can see all the details about that particular order.

<span id="page-6-0"></span>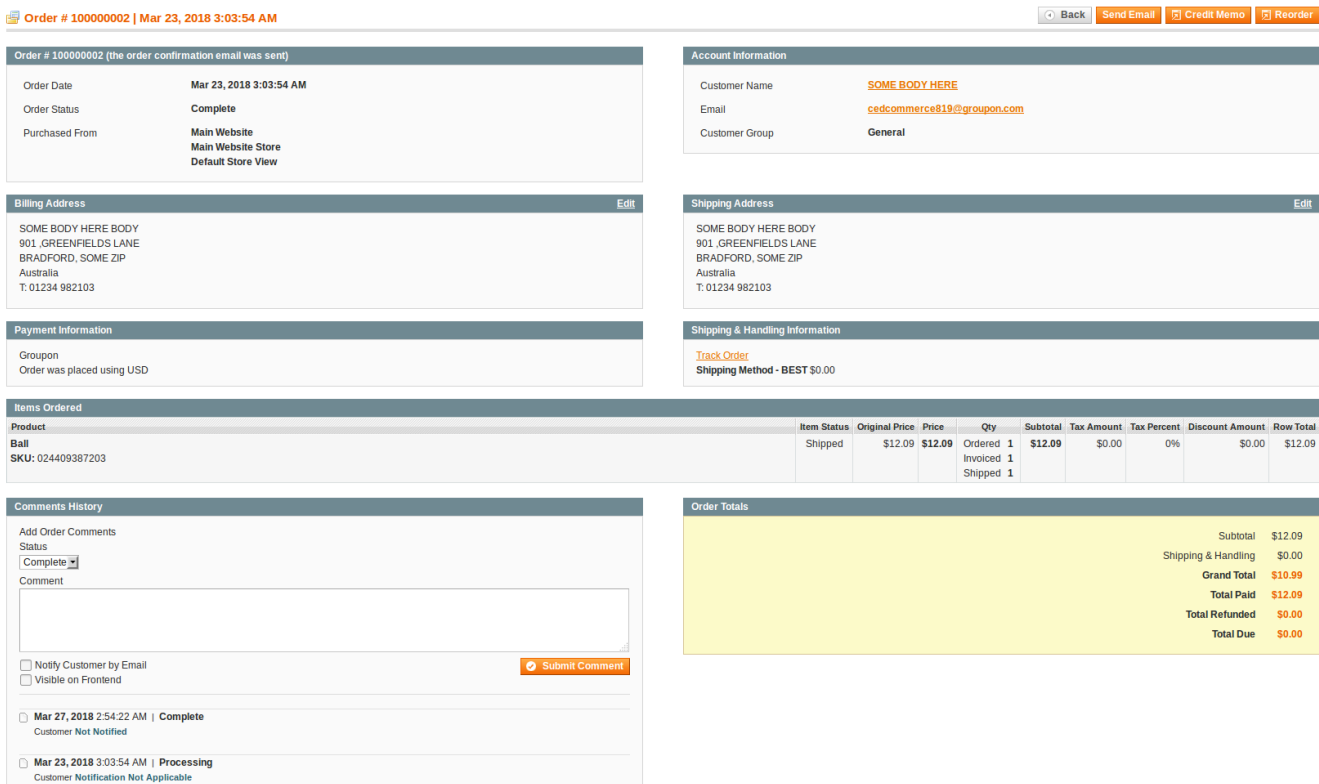

# **4.2. Groupon Failed Order Listing**

To have an all-inclusive information about the failed orders on **Groupon,** the Groupon Integration for Magento has a section that gives you every detail regarding every failed order.

#### **How to do that?**

 $\bullet$ 

Go to your Magento admin panel

Place the cursor on the top navigation bar of Groupon

Move it to **Groupon Orders** and click on **Groupon Failed Orders**

Upon clicking it, you come across the page as shown below, with all the failed orders listed.

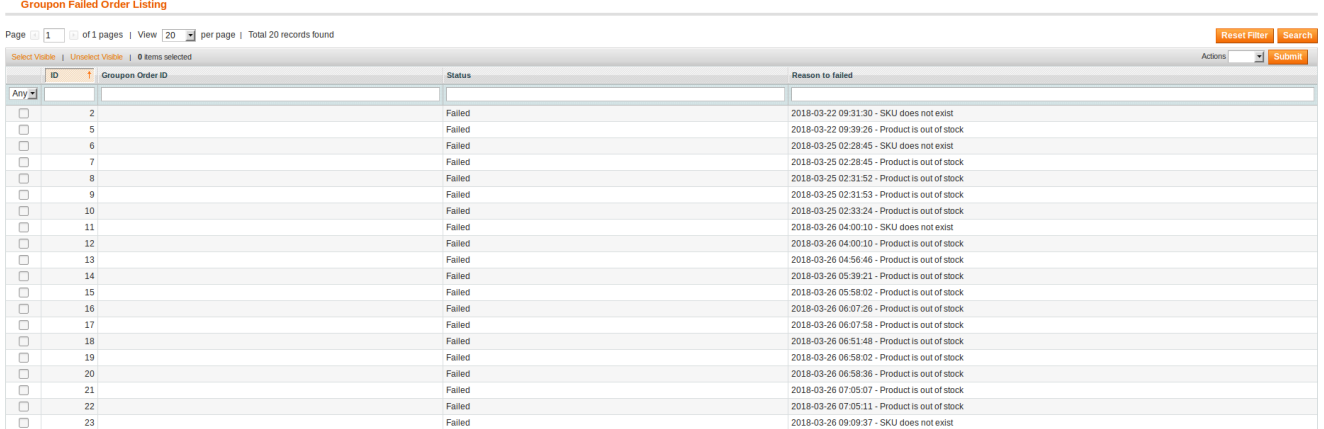

As shown in the figure, you can see here the failed orders' **Groupon Order Id, Status,** and the **Reason to failed.** You may use this information in accordance with your business needs and keep in consideration for future reference.